## 银川志愿者网注册流程

第一步: 用电脑进入银川志愿者网 网址: <http://www.ycszyz.org.cn/>

第二步: 进入银川志愿者网后点击右上角: 注册志愿者

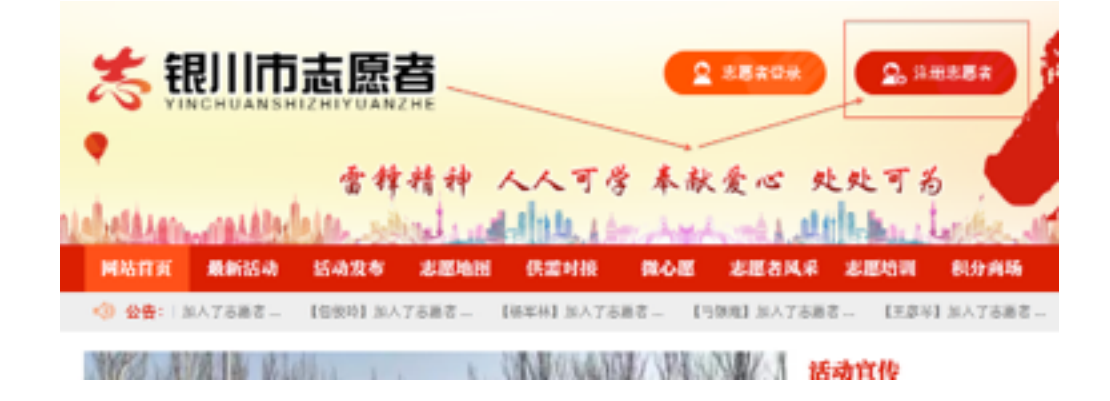

## 第三步: 填写自己的个人资料及信息

兴庆区 | 金凤区 | 西夏区 | 灵武市 | 永宁县 | 贺兰县 2登录 ◎ 注册

银川市志愿者

网站首页 最新活动 志愿地图 活动发布 供需对接 微心愿 志愿风采 加入志愿者 志愿培训

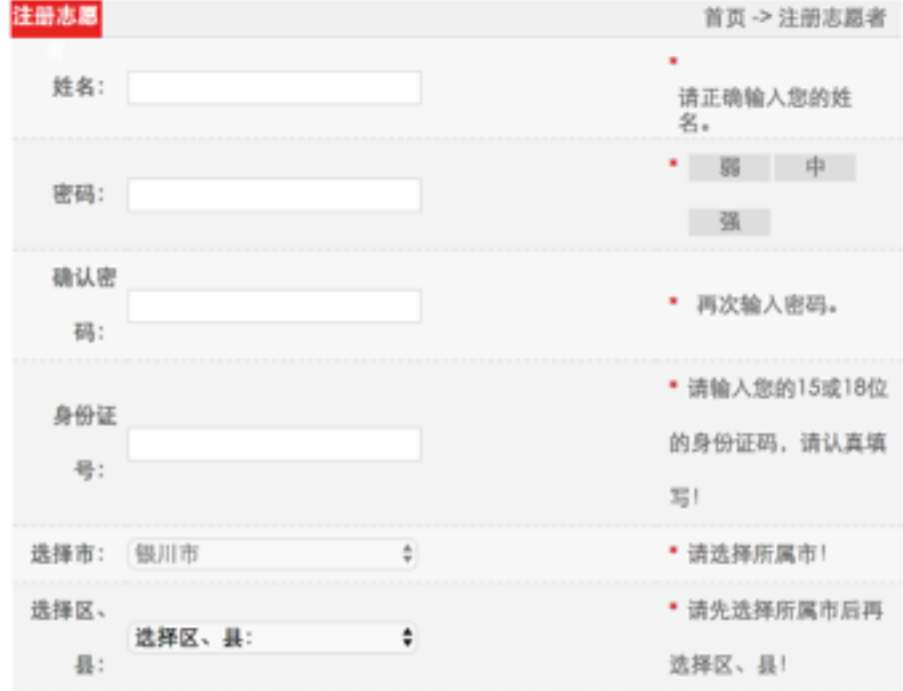

政策法规 联系我们

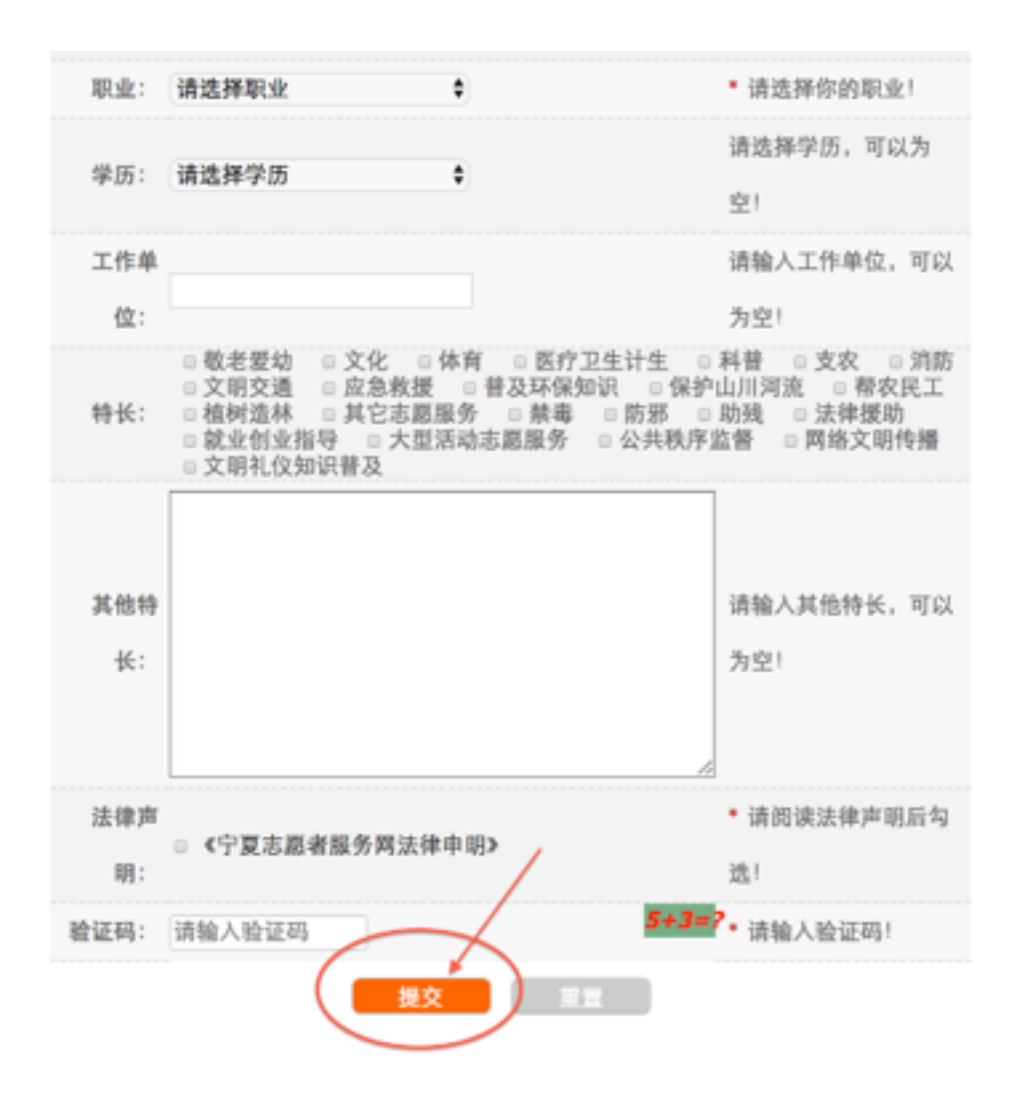

### 填写完成后点击提交完成注册。

# 志愿者登陆报名流程

### 方式一: 手机报名

第一步: 所有志愿者可以通过手机报名活动, 打开志愿银川公众号。 关注 "志愿银川"微信公众账号,搜索名称添加公众号或者扫 以下二维码关注。

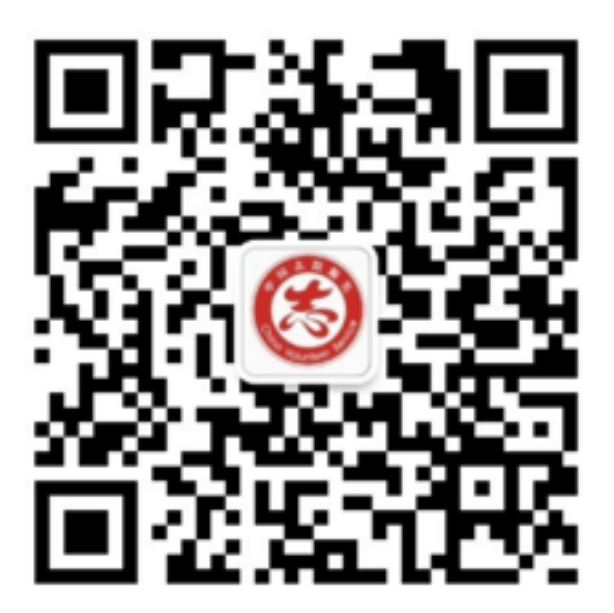

志愿银川二维码

第二步: 进入公众账号, 下方菜单栏有三个选项, 点击"志愿银川", 点击进入"微官网" 进入手机版。 登录后可以点击最新活动查看。查看活动详情时可以拉到最 后点击"我要参加"即可报名。

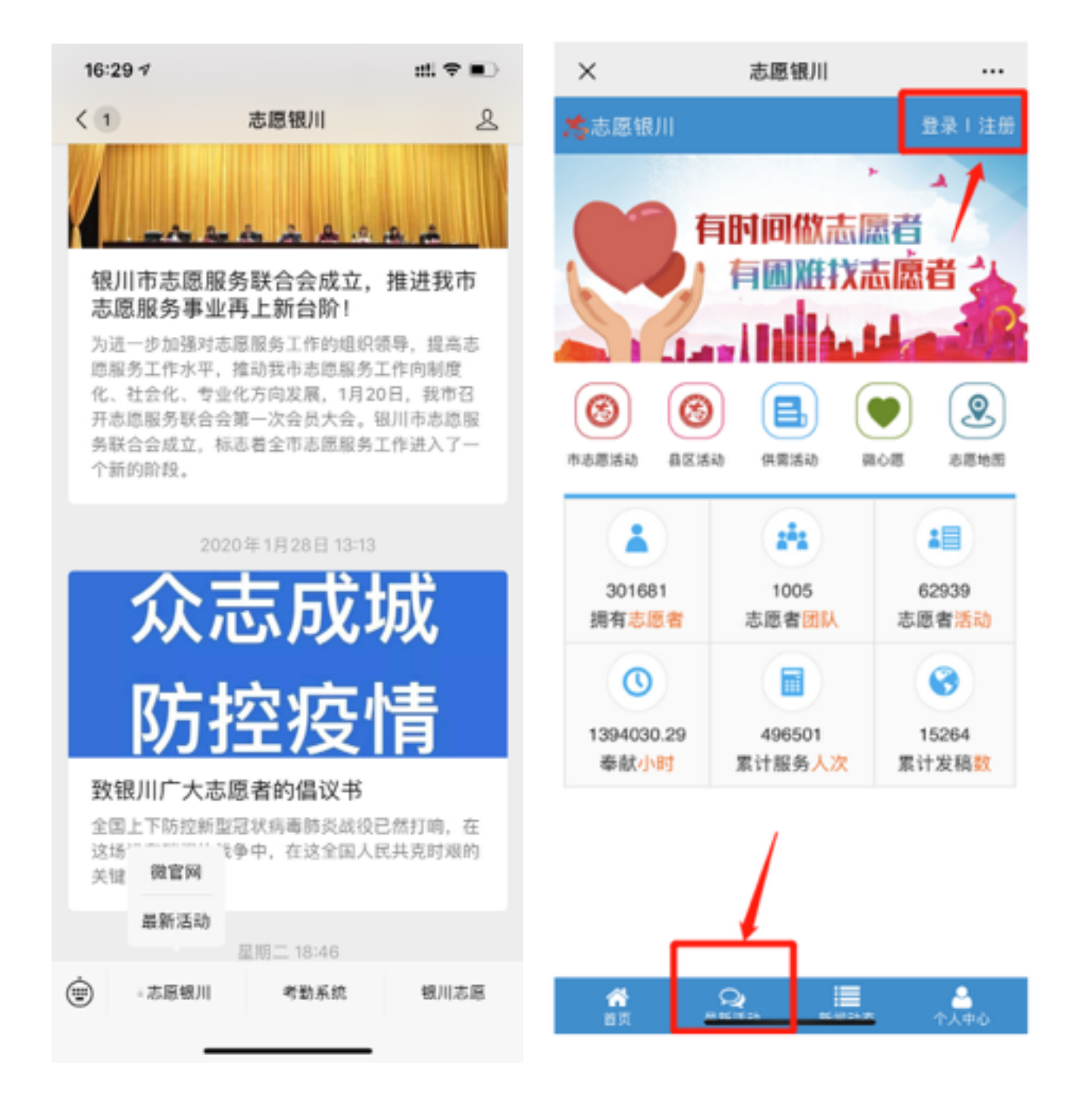

#### 方式二: 电脑报名

第一步: 进入银川志愿者网先点击"志愿者登陆"登陆个人账户, 点击 进入菜单栏的"最新活动;

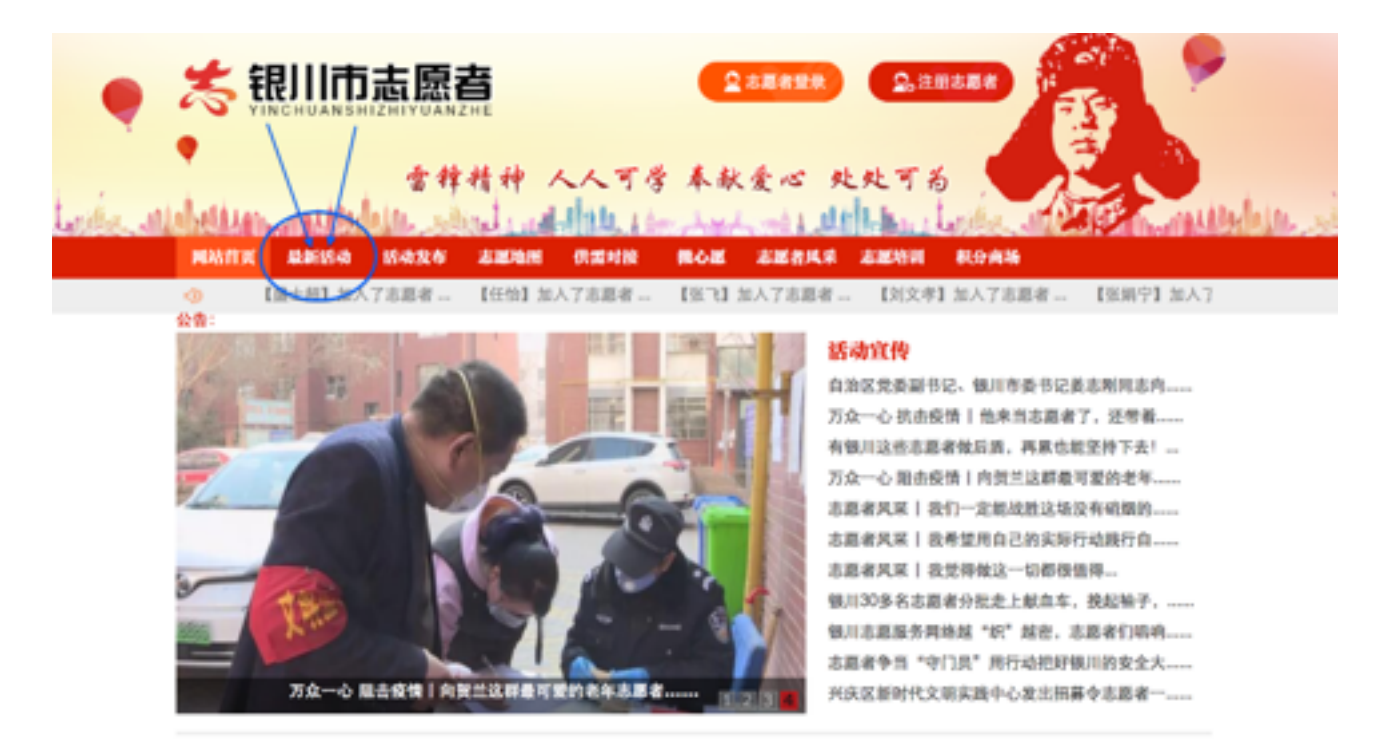

第二步: 进入"最新活动"后, 在搜索栏搜索你要报名的活动, 找到后 点击"我要报名"完成报名。

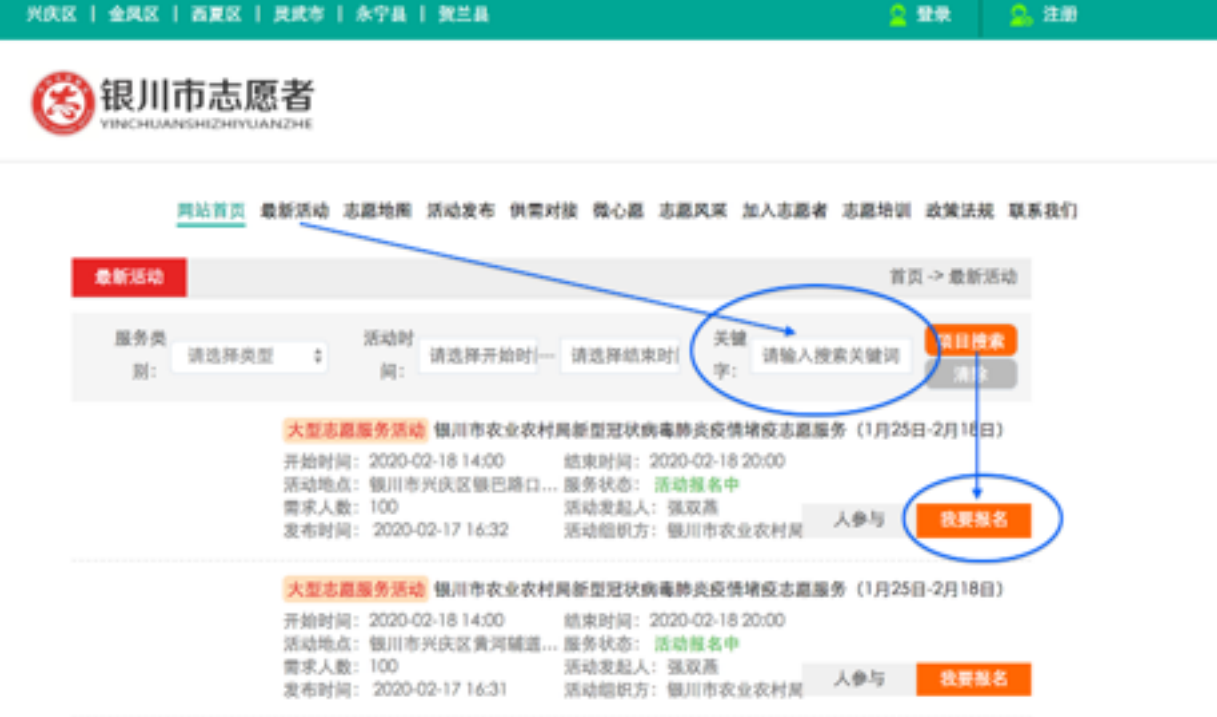

#### 志愿者注意事项:

1.如果志愿者密码忘记需将个人姓名和身份证号码发送至后台邮箱:

1484592102@qq.com;

2. 工作单位需在注册后选择正确,否则将不累积到所在单位;

3.后台联系方式:

银川志愿者网客服电话: 0951--5921739

工作QQ号: 1484592102

⼯作QQ邮箱:1484592102@qq.com